# Preparing Poster Material using Canva

### Create an account

- Go to <u>https://www.canva.com/</u> and create an account (Sign up).
- Log in with your account.

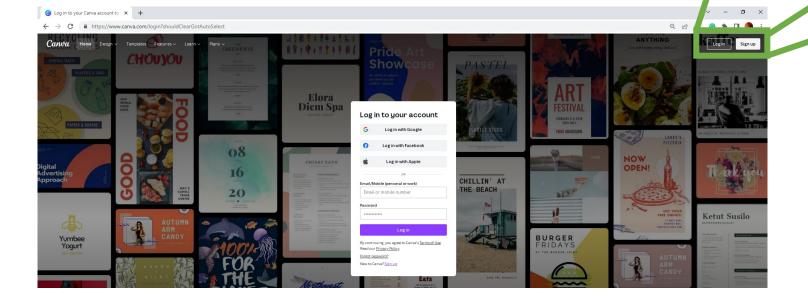

#### Tutorials and guides:

Login

<u>https://www.youtube.com/watch?v=fOjN3MWc3Ho</u>

Signup

- <u>https://www.canva.com/designschool/tutorials/</u>
- <u>https://www.canva.com/learn/a-step-by-step-guide-to-designing-from-scratch/</u>

#### Download: ← $\rightarrow$ С https://www.canva.com/download/windows/ Canva Home Design $\vee$ Templates Features $\lor$ Learn $\lor$ Plans $\lor$ **Canva for Windows**

Your favorite design tool available as a desktop app for Windows.

Q

IA

Log in

Sign up

Start Download

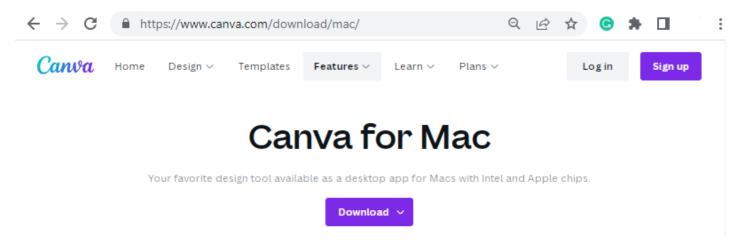

You can **either** download the app and work (online and offline) or work using a web browser (online, https://www.canva.com/).

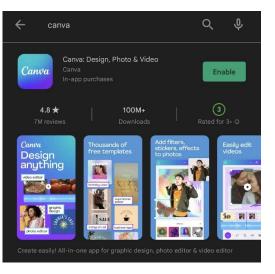

#### Play Store: https://play.google.com/store/apps/details ?id=com.canva.editor&hl=en&gl=US

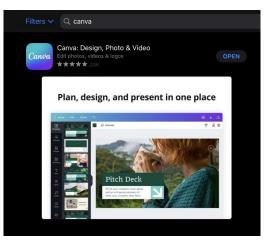

AppStore: https://apps.apple.com/us/developer/canv a/id897446218

## Set-up the workspace

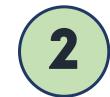

Pick the appropriate canvas size.

Click "**Custom size**" set the dimensions of the material.

#### Suggested

- Mobile Video 1080 × 1920 px
- O Instagram Post 1080 × 1080 px
- Poster 42 × 59.4 cm
- **Co.** Logo 500 × 500 px
- O Instagram Story 1080 × 1920 px
- Flyer 210 × 297 mm
- A4 Document 21 × 29.7 cm
- Infographic 800×2000 px
- Facebook Post 940 × 788 px

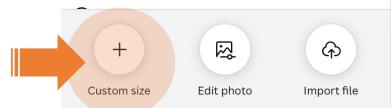

Input the desired dimension of the poster material and click "Create new design".

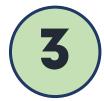

The units can be changed (pixels, millimeters, centimeters, or inches).

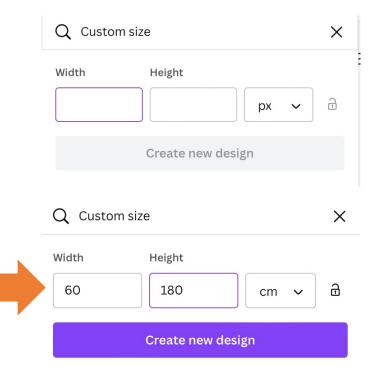

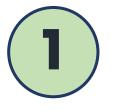

Click "Create a design".

A pop-up menu will appear showing a list of different documents.

?

Create a design

AE

Menu bar – consists of the following features:

Home, File, Resize, Saving Status, Design Name, Share, and Download

### The workspace

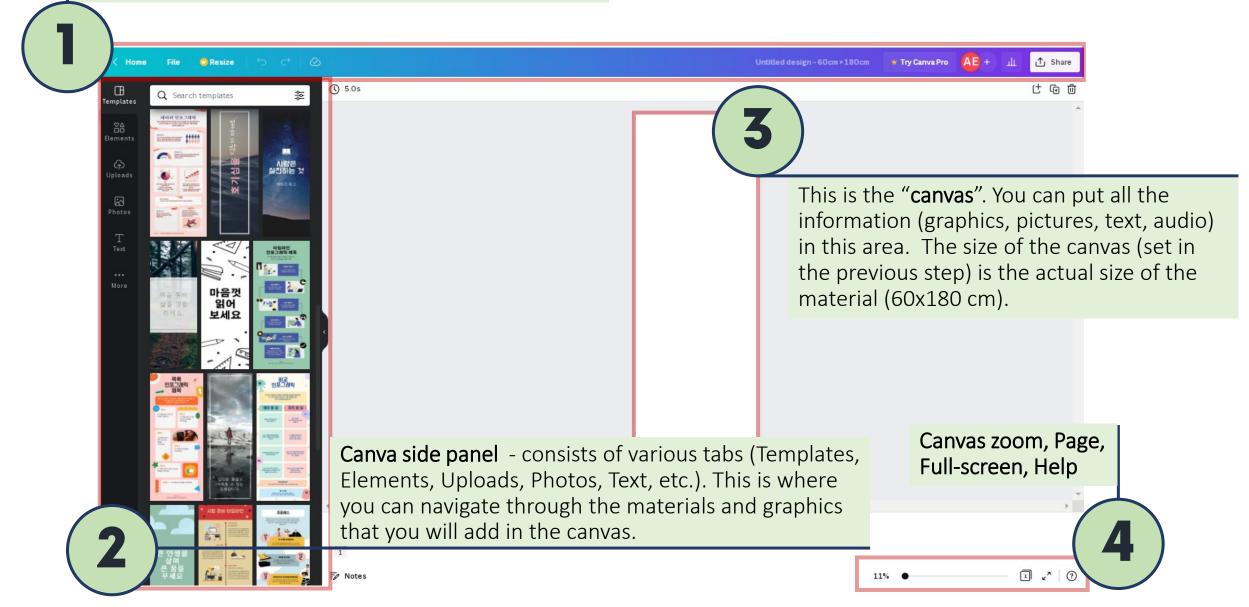

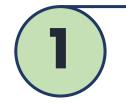

Menu bar – consists of the following features:

Home, File, Resize, Saving Status, Design Name, Share, and Download

# The workspace

#### < Home File 😳 Resize 🕤 🔿 🔗

Untitled design - 60cm × 180cm 🛛 👻 Try Canva Pro 🗛 🕂 🖞 🏠 Share

- 1. Home When you click on Home, you will be taken to the home page of the tool.
- 2. File The File feature will open a drop-down with the list of features like Create new design, Show rulers, Show margins, Save, Download, etc. You can also see the dimensions of the canvas here. The design name can be edited too.
- **3.** Saving status In the menubar, next to the Resize feature, you can see the saving status. It is usually "All changes saved". In case of any error, while saving, you will get a message here.
- 4. Design Name By default Canva names the design as "Untitled Design". You can edit the name by clicking on it or through the File feature too.
- 5. Share You can share your designs with other team members. Multiple members can work on a single design. Type the name or email of the person with whom you wish to share the design. Sharing has 3 options: Share a link to edit or Share a link to view.
- 6. Download This lets you download the design. There are various file types available. Also if you click to the dropdown arrow next to the download button, you can directly share the design to your social media, Google Drive, MailChimp, etc

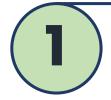

**Tool Bar**– located below the menubar. The contents of the toolbar change based on the elements selected in the Canvas.

# The workspace

| TEXT                                                                                               |          |             |
|----------------------------------------------------------------------------------------------------|----------|-------------|
| Open Sans Extra_ $\checkmark$ - 186 + A $\blacksquare$ I U aA $\equiv$ IE IE Effects Omega Animate | Position | ₩ ⊕ Ĥ ⊕ ₩ ₹ |

### IMAGE/PHOTO

| Edit image Crop Flip 🕡 🖉 Animate Position 🍸 💥 😏 🔂 🔂 🗊 |
|-------------------------------------------------------|
|-------------------------------------------------------|

### ELEMENTS Position 7 💥 G 🔂 🕀 🗊

### The contents added in the canvas/working area can be moved by selecting and dragging. Most of the features are the same with MS PowerPoint.

*Tip: When creating a poster from scratch, its better to customize the background first and prepare a layout for the contents (Abstract, Materials and Methods, Results, Conclusion) before adding all of the information/elements/figures.* 

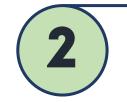

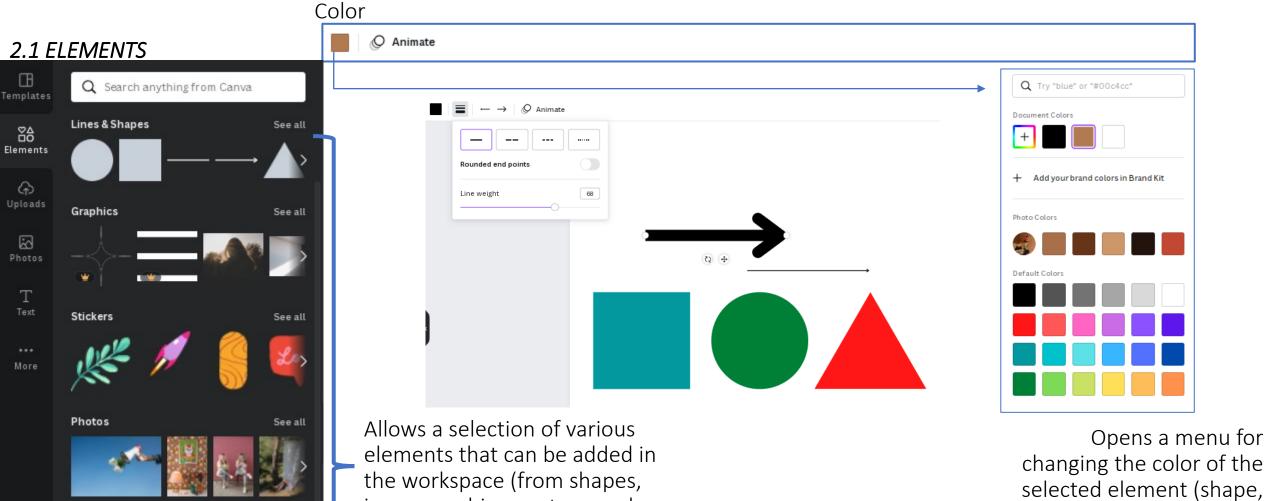

line, etc.).

See all

Videos

the workspace (from shapes icons, graphics, vectors, and photos, etc.).

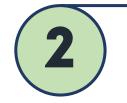

### 2.1.1 ELEMENTS - Charts

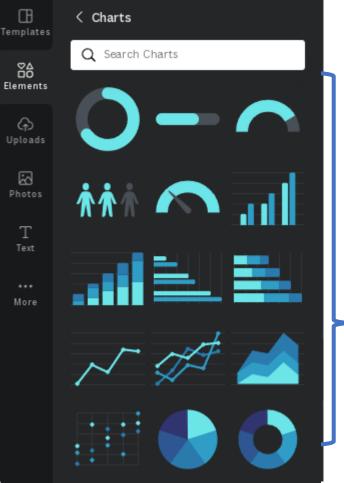

customizable

editable,

an

Adds

data.

chart for simple

#### Α Open Sans Light - 202 + **B** *I* O Progress ring $\sim$ v 67 Percentage 20 Line weight Percentage label Rounded endpoints Open Sans Light - 50.4 + ⊥ Bar chart $\sim$ v Settings Data Series 1 Series 2 Series ltem 1 0 5 8 ltem 2 8 15 10 ltem 3 18 14 ltem 4 ltem 5 22 20 Clear data

### List of charts:

- Bar chart
- Stacked bar chart
- Row chart
- Stacked row chart
- Line chart
- Area chart
- Scatterplot chart
- Histogram chart
- Pie chart
- Donut chart
- Funnel chart

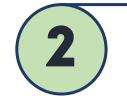

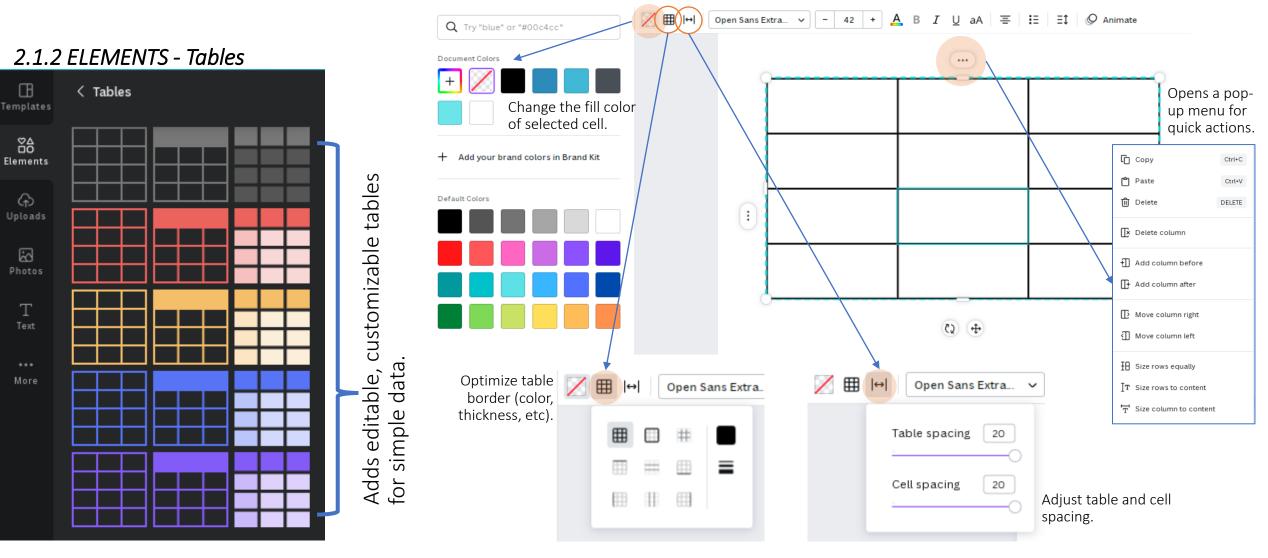

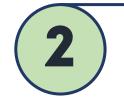

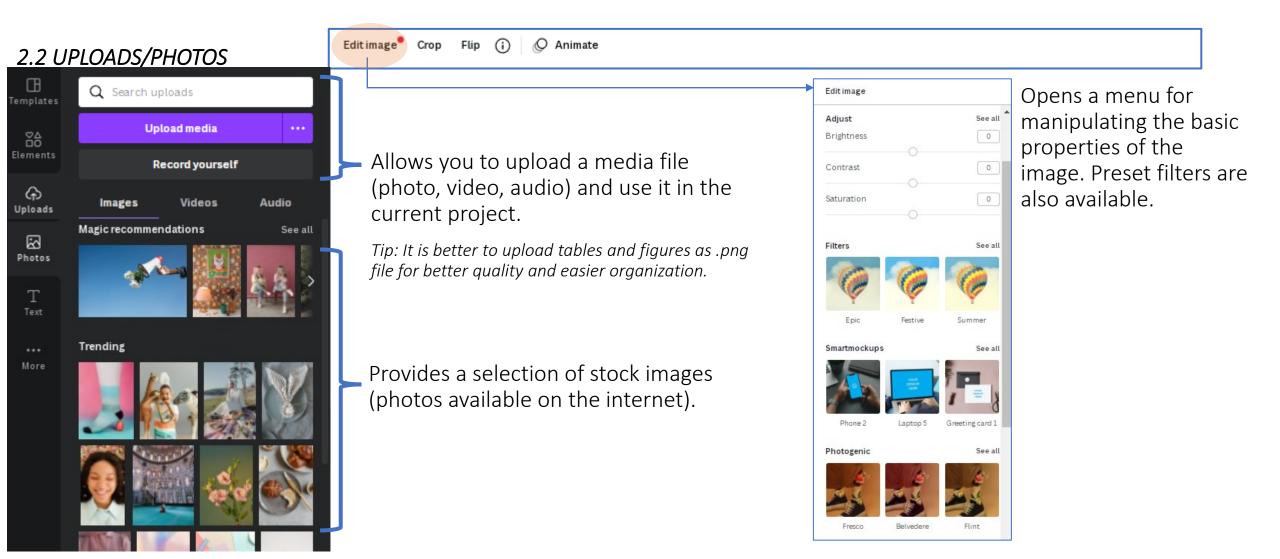

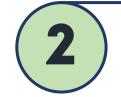

안젤로 브루잉

**Canva side panel** - consists of various tabs (Templates, Elements, Uploads, Photos, Text, etc.). This is where you can navigate through the materials and graphics that you will add in the canvas.

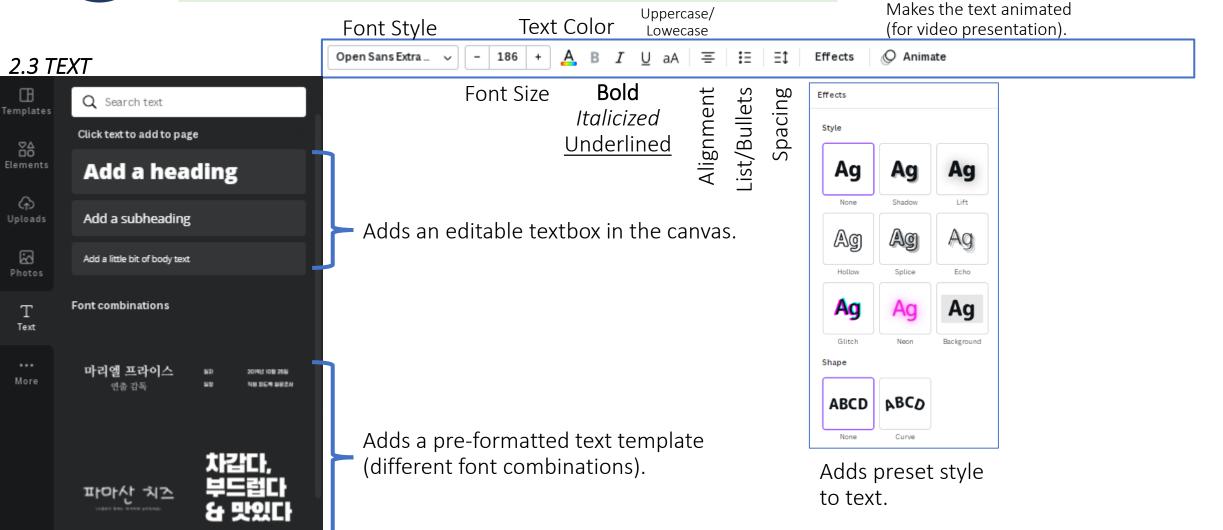

| TITLE                            | Logo                                   |
|----------------------------------|----------------------------------------|
| Presenter Information            |                                        |
| Abstract<br>Lorem ipsum.         | Materials &<br>Methods<br>Lorem ipsum. |
|                                  | •                                      |
| <b>Highlight</b><br>Lorem ipsum. |                                        |
|                                  |                                        |
|                                  | FIGURE TITLE<br>Lorem ipsum            |
| 67%                              | 50                                     |
| 07/16                            | 40                                     |
| FIGURE TITLE                     | 30                                     |
| Lorem ipsum.                     | 20 00                                  |
| Lucin poun.                      | 10                                     |
|                                  | 0<br>Item 1 Item 2 Item 3 Item 4 Item  |
| Results                          |                                        |
| Lorem ipsum.                     |                                        |
|                                  |                                        |
| 25                               |                                        |
| 75                               |                                        |
| io                               |                                        |
| 25                               |                                        |
| hen ten ten ten ten ten          | Highlight<br>Lorem ipsum.              |
| GURE TITLE                       |                                        |
| irem ipsum                       |                                        |
| Highlight                        |                                        |
| Lorem ipsum.                     |                                        |

# Exporting the poster

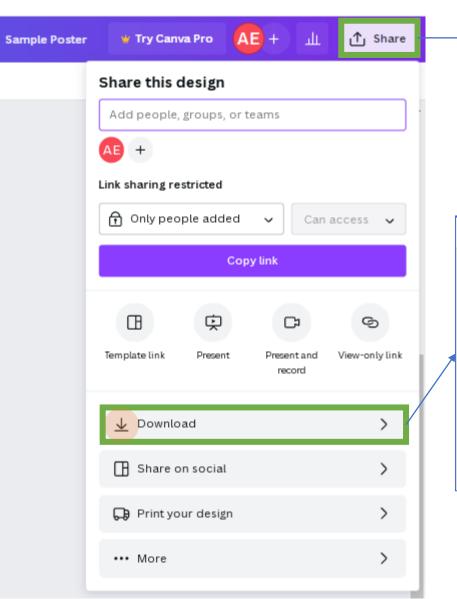

- →Allows you to export the file:
  - 1. By sharing link
  - 2. By downloading the file (.png, .png, .pff, etc.)

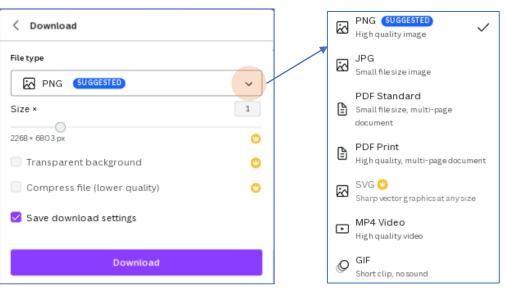